# **CHAPTER 14**

# **CM/ECF REPORTS**

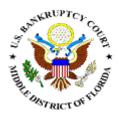

**Docket Report** 

Claims Register / Claims Summary

**Creditor Labels** 

Cases Report

Docket / Claims Activity

ECF Activity

341 Meeting Calendar

Calendar Events

## **CM/ECF REPORTS**

The following modules demonstrate the steps to take to run and print CM/ECF Reports. To optimize performance, always log in with your CM/ECF login first and then your PACER login when required. The only report that does not require a PACER login is the Mailing Labels 3 Column PDF Format.

Note: We ask that you do not run reports between the hours of 10:00 AM and 3:00 PM. This is the heaviest processing time and will slow the system for both you and the Clerk's office.

**STEP 1** Click the <u>Reports</u> hypertext link on the CM/ECF Main Menu.

#### **STEP 2** The **Report Events** screen displays. (See Figure 1)

| SECF                                                                                     | Bankruptcy                                                                                     | Adversary | Query                                  | Reports | Utilities | Search | Logout |  |  |
|------------------------------------------------------------------------------------------|------------------------------------------------------------------------------------------------|-----------|----------------------------------------|---------|-----------|--------|--------|--|--|
| Reports                                                                                  |                                                                                                |           |                                        |         |           |        |        |  |  |
| Calendar Report<br>341 Meeting Ca<br>Calendar Events                                     | lendar                                                                                         | <u>c</u>  | MB Modif<br>Claims Summ<br>CF Activity |         |           |        |        |  |  |
| Claims Activity                                                                          | Case Activity Reports<br><u>Claims Activity</u><br>Docket Activity (AO version with flmb mods) |           |                                        |         |           |        |        |  |  |
| Case Informatio                                                                          | n Reports                                                                                      |           |                                        |         |           |        |        |  |  |
| <u>Cases</u><br><u>Claims Register</u><br><u>Creditor Labels</u><br><u>Docket Report</u> |                                                                                                |           |                                        |         |           |        |        |  |  |

#### Figure 1

**STEP 3** Upon selection of an option from the Reports Event screen, the **PACER Login** screen displays. (See Figure 2)

| PACER Login                                                                                                    |
|----------------------------------------------------------------------------------------------------|
| Notice<br>This is a <b>Restricted Web Site</b> for Official Court Business only. Unauthorized entry is prohibited and subject to prosecution under Title 18 of the U.S. Code. All<br>activities and access attempts are logged.                                                                                  |
| Instructions<br>Enter your PACER login and password. If you do not have a PACER login, you may register online at <u>http://pacer.psc.uscourts.gov</u> . If you have a CM/ECF filer login<br>and password, and would like to automatically log in to PACER each time you log in as a filer, check the box below. |
| After checking this box, you will only need to use your CM/ECF login and password, either for electronic filing or for viewing documents via PACER.                                                                                                    |
| Authentication Login:                                                                                                    |
| Password:                                                                                                    |
| Login Clear                                                                                                    |
| Notice<br>An access fee of \$0.08 per page, as approved by the Judicial Conference of the United States, will be assessed for access to this service. For more information about<br>CM/ECF, <u>click here</u> or contact the PACER Service Center at (800)676-6856.                                              |
| CM/ECF has been tested and works correctly with Firefox 2.0, Internet Explorer 6.0 and 7.0.                                                                                                    |

Figure 2

- Enter the PACER Login.
- Birter the PACER **Password**.
- Enter a **Client Code**, if any.
- Solution Click **[Login]** to continue.

## **DOCKET REPORT**

This module demonstrates the steps to take to display or print a Docket Report for an ECF case.

- **STEP 1** Click the <u>Reports</u> hypertext link on the CM/ECF Main Menu.
- **STEP 2** The **Report Events** screen displays.
  - Click the <u>Docket Report</u> hypertext link. You will be required to enter your PACER login.

#### **STEP 3** The **Docket Sheet Request** screen displays. (See Figure 3)

| SECF                                    | Bankruptcy | Adversary | Query                                                                     | Reports | Utilities |  |  |  |
|-----------------------------------------|------------|-----------|---------------------------------------------------------------------------|---------|-----------|--|--|--|
| Docket Sheet                            |            |           |                                                                           |         |           |  |  |  |
| Case number 6:0                         | 9-bk-293   |           |                                                                           |         |           |  |  |  |
| ⊙ Filed<br>○ Entered                    | to         |           |                                                                           |         |           |  |  |  |
| Documents                               | to         |           |                                                                           |         |           |  |  |  |
| Include:                                |            | Document  | t options:                                                                |         |           |  |  |  |
| ✓ Terminated part<br>□ Links to Notices |            |           | ✓ Include headers when displaying PDF documents □ View multiple documents |         |           |  |  |  |
|                                         |            | Format:   |                                                                           |         |           |  |  |  |
|                                         |            | ITML      | ,                                                                         |         |           |  |  |  |
|                                         |            | ○ Text    |                                                                           |         |           |  |  |  |
| Sort by Oldest dat                      | e first    | *         |                                                                           |         |           |  |  |  |
| Run Report CI                           | ear        |           |                                                                           |         |           |  |  |  |

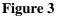

- Enter the complete Case Number (office code-yy-[bk or ap]-nnnn).
- The radio button for the option **Filed** is the default. This is the recommended format to view the case docket. The option **Entered** will result in the Docket Report arranged in order of the dates documents were entered on the system.

- If you want to limit your search to a range of documents, .... you may do so by entering the document number range in the **Documents** XX to XX field.
- The report defaults to Include terminated parties. This is SQ) the recommended default.
- .... If you wish to be able to view the **Notices of Electronic Filing** pertaining to docket entries, place a checkmark in the box for the option: Include links to Notice of Electronic Filing.
- The **Document options** listed are not available in the ... Live filing database for system performance reasons.
- .... Click the down arrow  $\mathbf{\nabla}$  to reveal the list of **Sort by** options. The system defaults to Oldest Date First. The other options are:

Most Recent Date First Document number Ascending Document number Descending

Note: To return to the system default for all options, click [Clear].

When you have selected all options, click the **[Run**] ... Report] to continue.

#### **STEP 4** The **Docket Report** displays.

- .... Click the down arrow  $\mathbf{\nabla}$  to scroll through the entire Docket Report.
- .... Clicking on a document number hypertext link will provide the PDF image of the filed document. Clicking on the related document number (inside the text box) will provide the PDF image for the document to which this docket entry is related. (See Figure 4)

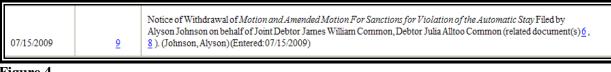

- To print the Docket Report, click the browser [Print] icon.
- If the option to view Notices of Electronic Filing was selected on the Docket Sheet Request screen, a silver ball will be located to the left of the document number hypertext link. (See Figure 5)

| 07/15/2009          • 9         • 10         • 100         • 100         • 100         • 100         • 100         • 100         • 100         • 100         • 100         • 100         • 100         • 100         • 100         • 100         • 100         • 100         • 100         • 100         • 100         • 100         • 100         • 100         • 100         • 100         • 100         • 100         • 100         • 100         • 100         • 100         • 100         • 100         • 100         • 100         • 100         • 100         • 100         • 100         • 100         • 100         • 100         • 100         • 100         • 100         • 100         • 100         • 100         • 100         • 100         • 100         • 100         • 100         • 100         • 100         • 100         • 100         • 100         • 100         • 100         • 100         • 100         • 100         • 100         • 100         • 100         • 100         • 100         • 100         • 100         • 100         • 100         • 100         • 100         • 100         • 100         • 100         • 100         • 100         • 100         • 100         • 100         • 100         • 100         • 100         • 100         • 100         • 100         • 100         • 100         • 100         • 100         • 100         • 100         • 100         • 100         • 100         • 100         • 100         • 100         • 100         • 100         • 100         • 100         • 100         • 100         • 100         • 100         • 100         • 100         • 100         • 100         • 100         • 100         • 100         • 100         • 100         • 100         • 100         • 100         • 100         • 100         • 100         • 100         • 100         • 100         • 100         • 100         • 100         • 100         • 100         • 100         • 100         • 100         • 100         • 100         • 100         • 100         • 100         • 100         • 100 | 07/15/2009 |
|----------------------------------------------------------------------------------------------------|------------|
|----------------------------------------------------------------------------------------------------|------------|

- Click the silver ball to view the Notice of Electronic Filing.
- The **Receipt Type** screen displays.
- Select to view the Notice of Electronic Filing in either Html Version or Text Version.
- Click [Display Receipt] to continue.
- The html version will contain hypertext links to the docket report and to the document PDF image. The text version contains no hypertext links.

## CLAIMS REGISTER

The Claims Register Report shows the list of claims filed in a particular case. This module demonstrates the steps to take to generate a Claims Register Report.

- **STEP 1** Click the <u>Reports</u> hyperlink on the CM/ECF Main Menu.
- **STEP 2** The **Reports** screen displays.
  - Select the <u>Claims Register</u> hyperlink.
- **STEP 3** The **Claims Register Information** screen displays. (See Figure 6)

| SECF                                           | Bankruptcy              | Adversary | Query              | Reports |
|------------------------------------------------|-------------------------|-----------|--------------------|---------|
| Claims Regi                                    | ister                   |           |                    |         |
| Case number                                    | 6:09-bk-293             |           |                    |         |
| Creditor type                                  | (ALL TYPES)<br>Creditor |           | Creditor<br>number |         |
| Creditor name                                  |                         |           |                    |         |
| Claim number                                   | to                      |           |                    |         |
| <ul> <li>⊙ Filed</li> <li>○ Entered</li> </ul> | 7/15                    | 5/2009    |                    |         |
| Sort by                                        | Claim Number 💌          |           |                    |         |
| Run Report                                     | Filed Date 🖌            |           |                    |         |

- Enter the complete Case Number (office code-yy-bknnnn).
- Solution Type defaults to 'blank' which means 'all' Creditor Types will be included in the report. If you wish to limit the report to a specific Creditor Type, click the down arrow ▼ to find and select the Creditor Type.

- The **Creditor Number** field can be used to limit the report to only one claim.
- The **Creditor Name** field can be used to limit the report to only one creditor.
- The **Claim Number** XX **to** XX field can be used to limit the report to a consecutive group of claims.
- Selecting **Filed** will result in the report showing the dates claims were filed.
- Selecting **Entered** will result in the report showing the dates claims were entered on the docket.
- The **Terminal Digits** field allows the report to be limited by terminal digit(s).
- Sort by field defaults to Claim Number then Filed Date. Click the down arrow ▼ to reveal the list of other options for report sorting:
  - Claim Number Creditor Name Filed Date
- Solution Click [**Run Report**] to generate the Claims Register.

#### **STEP 4** The **Claims Register Summary** displays. (See Figure 7)

| <b>BECF</b>                                                                      | Bankruptcy                                                 | Adversary | Query                                                 | Reports                            | Utilities    | Search                                                  | Logout |  |  |  |
|----------------------------------------------------------------------------------|------------------------------------------------------------|-----------|-------------------------------------------------------|------------------------------------|--------------|---------------------------------------------------------|--------|--|--|--|
| Middle District of Florida<br>Claims Register                                    |                                                            |           |                                                       |                                    |              |                                                         |        |  |  |  |
|                                                                                  | 6:09-bk-00281 James William Common and Julia Alltoo Common |           |                                                       |                                    |              |                                                         |        |  |  |  |
|                                                                                  | Chapter: 13                                                |           |                                                       |                                    |              |                                                         |        |  |  |  |
|                                                                                  |                                                            |           | Office:                                               | Orlando                            | Last Date to | file claims:                                            |        |  |  |  |
|                                                                                  |                                                            |           | Truste                                                | e:                                 | Last Date to | file (Govt):                                            |        |  |  |  |
| Creditor: (14470<br>B&L Cleaning Service<br>1440 Dusty Trail<br>Orlando FL 32810 |                                                            | Ori       | <b>im No: 1</b><br>ginal Filed Dat<br>ginal Entered 1 | te: 07/08/2009<br>Date: 07/08/2009 | Ent          | tus:<br>ed by: DE<br>ered by: Romano, Janice<br>dified: |        |  |  |  |
| Unsecured claimed:                                                               | \$2364.58                                                  |           |                                                       |                                    |              |                                                         |        |  |  |  |
| Total claimed:                                                                   | \$2364.58                                                  |           |                                                       |                                    |              |                                                         |        |  |  |  |
| History:<br>Details • <u>1-1</u>                                                 |                                                            |           |                                                       |                                    |              |                                                         |        |  |  |  |
| Description:                                                                     |                                                            |           |                                                       |                                    |              |                                                         |        |  |  |  |
| Remarks: (1-1) Pursu                                                             | ant to FRBP 3004                                           |           |                                                       |                                    |              |                                                         |        |  |  |  |
|                                                                                  |                                                            |           |                                                       |                                    |              |                                                         |        |  |  |  |

Figure 7

The claim information is displayed for the selected claim. The case name/number is a hypertext link to the docket sheet; the claim number is a hypertext link to the claim image.

The final page of the register is the Claims Register Summary. (See Figure 8)

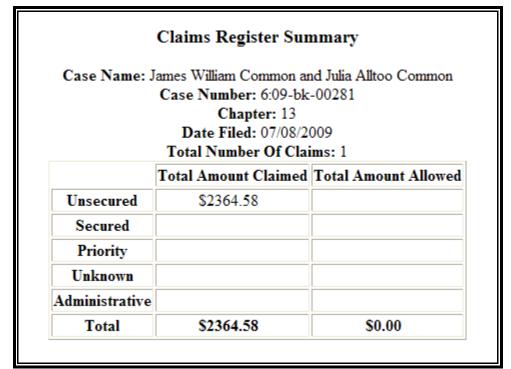

Figure 8

To print the **Claims Register**, click the **[Print]** icon on the browser toolbar.

## CLAIMS SUMMARY

The Claims Summary is a Florida Middle District report that is similar to the Claims Register with the exception of creditor's address, filing, docket and late statuses. The Claims Summary does include the party who filed the claim. Use the same criteria to run the Claims Summary as the Claims Register. (See Figure 9)

|                                                            | Adversary (                                          | Query Report    | s Utilities Sear                                | ch Logout            | ?                         |  |  |  |  |  |  |
|------------------------------------------------------------|------------------------------------------------------|-----------------|-------------------------------------------------|----------------------|---------------------------|--|--|--|--|--|--|
|                                                            |                                                      |                 | Middle District of Fl                           |                      |                           |  |  |  |  |  |  |
|                                                            | Claims Register                                      |                 |                                                 |                      |                           |  |  |  |  |  |  |
| 6:09-bk-00281 James William Common and Julia Alltoo Common |                                                      |                 |                                                 |                      |                           |  |  |  |  |  |  |
|                                                            |                                                      |                 |                                                 |                      |                           |  |  |  |  |  |  |
|                                                            |                                                      |                 |                                                 |                      |                           |  |  |  |  |  |  |
| Debtor Name: COMMON, JAMES WILLIAM                         |                                                      |                 |                                                 |                      |                           |  |  |  |  |  |  |
| Claim No: 1-1                                              | Creditor Name: B&L C                                 | leaning Service |                                                 |                      | Last Date to File Claims: |  |  |  |  |  |  |
|                                                            |                                                      |                 |                                                 |                      | Filed by: Debtor          |  |  |  |  |  |  |
| Claim Dats: 07/08/2009                                     | Amends Claim No:<br>Amended By Claim No              | v:              | Duplicates Claim No:<br>Duplicated By Claim No: |                      |                           |  |  |  |  |  |  |
| Class                                                      |                                                      |                 | Amount Allowed                                  |                      |                           |  |  |  |  |  |  |
| Unsecured                                                  |                                                      |                 |                                                 |                      |                           |  |  |  |  |  |  |
| Total                                                      |                                                      |                 | \$2364.58                                       |                      |                           |  |  |  |  |  |  |
|                                                            | Claims Register Summary<br>Total Number Of Claims: 1 |                 |                                                 |                      |                           |  |  |  |  |  |  |
|                                                            |                                                      |                 | Total Amount Claimed                            | Total Amount Allowed |                           |  |  |  |  |  |  |
|                                                            |                                                      | Unsecured       | 2364.58                                         | 0                    |                           |  |  |  |  |  |  |
|                                                            |                                                      | Secured         | 0                                               | 0                    |                           |  |  |  |  |  |  |
|                                                            |                                                      | Priority        | 0                                               | 0                    |                           |  |  |  |  |  |  |
|                                                            |                                                      | Unknown         | 0                                               | 0                    |                           |  |  |  |  |  |  |
|                                                            |                                                      | Administrative  | e 0                                             | 0                    |                           |  |  |  |  |  |  |
|                                                            |                                                      | Total           | 2364.58                                         | 0                    |                           |  |  |  |  |  |  |

## **CREDITOR LABELS**

This module demonstrates the steps to generate a creditor mailing matrix in 3 column PDF format. This is the only recommended format for providing a matrix to the court with a filing.

- **STEP 1** Click the <u>Reports</u> hypertext link on the CM/ECF Main Menu.
- **STEP 2** The **Reports Menu** screen displays.
  - Click the <u>Creditor Labels</u> hypertext link.
- **STEP 3** The **Mailings** screen displays. (See Figure 10)

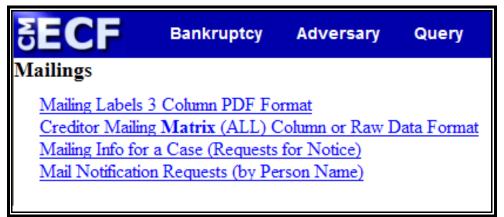

- From the **Mailings** screen choose from the following:
  - Mailing Labels 3 Column PDF Format
  - Creditor Mailing Matrix (All) Column or Raw Data Format
  - Mailing Info for a Case (Requests for Notice)
  - Creditor Mailing Matrix 3 Column Format
  - Mail Notification Requests (by Person Name)

#### Mailing Labels 3 Column PDF Format

This report is used to generate a creditor mailing matrix in 3 column PDF format. The matrix can be be printed on Avery #5160 labels or equivalent. **Note:** This is the appropriate format to use for matrices that must be attached to a pleading for filing purposes.

- Click the <u>Mailing Labels 3 Column PDF Format</u> hypertext link.
- The Mailing Labels by Case screen appears. (See Figure 11).

| SECF                               | Bankruptcy           | Adversary | Query      | Reports         | Utilities                   | Search | Logout                                           |
|------------------------------------|----------------------|-----------|------------|-----------------|-----------------------------|--------|--------------------------------------------------|
| Mailing Labels                     | s by Case            |           |            |                 |                             |        |                                                  |
| Case number 6                      | :09-bk-281           |           |            |                 |                             |        |                                                  |
| A <mark>  ≪ Select A</mark>        | LL participants for  | case      |            |                 |                             |        |                                                  |
| OR                                 |                      |           |            |                 |                             |        |                                                  |
| Select any cor                     | mbination of the fol | lowing    |            |                 |                             |        |                                                  |
| IMPORTANT: Fo<br>the Case Particip |                      |           |            |                 |                             |        | ebtor, Debtor in Possession, and U.S. Trustee in |
|                                    | Participants         |           |            | C               |                             |        | Creditors                                        |
|                                    |                      |           |            | Spec            | <b>ial mailing gro</b><br>O | oup    | Creditor Committee Members                       |
| 3rd P                              | arty Plaintiff       | . ✓       |            |                 | -                           |        | (ALL TYPES)                                      |
| 🔲 Judge                            |                      |           |            | Attorneys       |                             | 🗌 Debt | or's attorney(s)                                 |
| 🔲 US Trustee                       |                      |           |            | Trustee         |                             |        |                                                  |
|                                    |                      | Print     | format 1 c | ol PDF<br>olumn |                             |        |                                                  |
| Next Clear                         |                      |           |            |                 |                             |        |                                                  |

Figure 11

- Enter the complete case number (office code-yy-[bk or ap]-nnnnn).
- The All check box is the automatic default. You can select any combination from the Participants or Creditors lists.
- The Participants list defaults to "blank". You may select more than one participant type by holding down the [Ctrl] key and clicking on the Participant types.
- The Creditors list defaults to "blank". You may select more than one creditor type by holding down the [Ctrl] key and clicking on the Creditor types.

- The Check Boxes are used to select only the address(es) of the person(s) that are checked. The choices are: Judge, US Trustee, Attorneys, Trustee, Debtor's attorney.
- Print Format: Defaults to 3 column PDF.
- When all selections are made, click [Next] to continue.
- The Mailing Matrix PDF file can be viewed, saved or printed by clicking on <u>link</u>.

## **CASES REPORT**

This module demonstrates the steps to take to obtain a Cases Filed Report in the CM/ECF system. This report can be used to monitor cases that have been filed, discharged, dismissed, closed, and converted.

- **STEP 1** Click the <u>Reports</u> hypertext link on the CM/ECF Main Menu.
- **STEP 2** The **Reports Menu** screen displays.
  - Solution Click the <u>Cases</u> hypertext link.
- STEP 3 The Report Selection Options screen displays. (See Figure 19)

| SECI                     | Bankruptcy                                  | Adversary        | Query           | Reports       | Utilities    | Search       | Logout                               | ? |
|--------------------------|---------------------------------------------|------------------|-----------------|---------------|--------------|--------------|--------------------------------------|---|
| Cases Re                 | port                                        |                  |                 |               |              |              |                                      |   |
| Warnin                   | g: you will be billed                       | for the total nu | mber of p       | oages (this r | eport is not | subject to t | the 30-page limit on PACER charges). |   |
| Office                   | Jacksonville                                | Case T           | ype<br>ap<br>bk | Char          | oter 7 9 9   |              |                                      |   |
| Trustee                  | Abbott, Doreen<br>Abbott, Mark              |                  |                 |               |              |              |                                      |   |
| Date Type                | Filed date 👻                                |                  | From            | 7/1/2009      | to           | 7/15/2009    |                                      |   |
| ☑ Open cas □ Closed c    |                                             |                  |                 |               | 🗖 Part       | informatio   | r                                    |   |
| Sor                      | t by Filed Date 🛛 👻                         | ~                |                 | *             |              |              |                                      |   |
| Output For<br>Run Report | mat © Formatted Dis<br>O Data Only<br>Clear | splay            |                 |               |              |              |                                      |   |

Figure 19

- Solution The Office category defaults to 'blank' which means 'all' Offices will be included in the Cases Report. If you wish to limit the report to a specific Office, click the down arrow ▼ to select the Office. You may select more than one Office by holding down the [Ctrl] key and clicking on the additional office names.
- Solution The Case Type category defaults to 'blank' which means 'all' Case Types will be included in the report. If you wish to limit the report to a specific Case Type, click the down arrow ▼ to select the Type. You may select more than one Case Type by holding down the [Ctrl] key and clicking on the additional choices.

- Solution The Chapter category defaults to 'blank' which means 'all' Chapters will be included in the Cases Report. If you wish to limit the report to a specific Chapter, click the down arrow ▼ to find the Chapter. You may select more than one Chapter by holding down the [Ctrl] key and clicking on additional Chapter numbers.
- Solution The Trustee category defaults to 'blank' which means 'all' Trustees will be included in the Cases Report. If you wish to limit the report to specific Trustees, click the down arrow ▼ to select the Trustee. You may select more than one Trustee by holding down the [Ctrl] key and clicking on additional Trustee names.
- There are various ways to limit the results of the Cases Report. Any combination (or none) of these options may be chosen. The options are:
  - Filed; limits the report to cases filed during a specific period of time.
  - Entered; limits the report to cases entered on the system during a specific period of time.
  - Discharged; limits the report to cases discharged during a specific period of time.
  - Dismissed; limits the report to cases dismissed during a specific period of time.
  - Closed; limits the report to cases closed during a specific period of time.
  - Converted; limits the report to cases converted during a specific period of time.
  - The Open Cases radio box is automatically checked. If you wish to only see closed cases, uncheck the Open Cases radio box and select Closed Cases.
  - Click to place a checkmark in the Party Information radio box if you wish the report to include Party Information.

- Click to place a checkmark in the Closed Cases radio box if you wish the report to include Closed Cases.
- Solution Solution
- When all selections are correct, click [**Run Report**] to continue.

**Note:** To return to the original defaults and begin again, click **[Clear]**.

#### **STEP 4** The **Cases Report** displays. (See Figure 20)

|                                                                                                    | у  | Adversar | y Query    | Reports   | Utilities          | Search           | Logout |                          |                 |  |  |
|----------------------------------------------------------------------------------------------------|----|----------|------------|-----------|--------------------|------------------|--------|--------------------------|-----------------|--|--|
|                                                                                                    |    |          | Ca         | ses Repo  | <b>rt for 7</b> /1 | 16/2009          |        |                          |                 |  |  |
| U.S. Bankruptcy Court                                                                                      |    |          |            |           |                    |                  |        |                          |                 |  |  |
| Middle District of Florida                                                                                 |    |          |            |           |                    |                  |        |                          |                 |  |  |
| Case No.<br>Related Case Info                                                                              | Тр | Ch       | Pa         | arty Info |                    | Judge<br>Trustee | Date   | es                       | Other Info      |  |  |
| 6:09-ap-00229-ABB<br>Lead BK: 6:04-bk-00365-ABB<br>Brad G Stevens and Jennifer M<br>Stevens<br>Chapter: 13 | ар | Jones    | v. Stevens |           | I                  | BRISKMAN         |        | 06/15/2009<br>06/15/2009 | Office: Orlando |  |  |
| 6:09-ap-00230-ABB<br>Lead BK: 6:04-bk-00365-ABB<br>Brad G Stevens and Jennifer M<br>Stevens<br>Chapter: 13 | ар | Jones    | v. Stevens |           | I                  | BRISKMAN         |        | 06/15/2009<br>06/15/2009 | Office: Orlando |  |  |
| 6:09-ap-00231-ABB<br>Lead BK: 6:04-bk-00365-ABB<br>Brad G Stevens and Jennifer M<br>Stevens<br>Chapter: 13 | ар | Jones    | v. Stevens |           | I                  | BRISKMAN         |        | 06/15/2009<br>06/15/2009 | Office: Orlando |  |  |
| 6:09-ap-00232-ABB<br>Lead BK: 6:04-bk-00365-ABB<br>Brad G Stevens and Jennifer M<br>Stevens<br>Chapter: 13 | ар | Jones    | v. Stevens |           | I                  | BRISKMAN         |        | 06/15/2009<br>06/15/2009 | Office: Orlando |  |  |
| 6:09-ap-00233-ABB<br>Lead BK: 6:04-bk-00365-ABB<br>Brad G Stevens and Jennifer M<br>Stevens                | ар | Jones    | v. Stevens |           | I                  | BRISKMAN         |        | 06/15/2009<br>06/15/2009 | Office: Orlando |  |  |
| Figure 20                                                                                                  |    |          |            |           |                    |                  |        |                          |                 |  |  |

## **DOCKET ACTIVITY**

This module demonstrates the steps to take to create a Docket Activity Report in the CM/ECF system. This report is used to identify and track activity in cases by event(s).

- **STEP 1** Click the <u>Reports</u> hypertext link on the CM/ECF Main Menu.
- **STEP 2** The **Reports Menu** screen displays.
  - Click the <u>Docket Activity</u> hypertext link.
- **STEP 3** The Docket Activity Options screen displays. (See Figure 21)

| SECF                         | Bankruptcy             | Adversary       | Query       | Reports                  | Utilities    | Search       | Logout     |                            |  |  |
|------------------------------|------------------------|-----------------|-------------|--------------------------|--------------|--------------|------------|----------------------------|--|--|
| Warning: ye                  | ou will be billed      | for the total n | umber of    | pages (this              | report is no | t subject to | the 30-pag | e limit on PACER charges). |  |  |
| Docket Activit               | Docket Activity Report |                 |             |                          |              |              |            |                            |  |  |
| Case number                  |                        | 🗹 Only ca       | ses to whic | h I am linked            | 1            |              |            |                            |  |  |
| Office<br>Ft. Mye<br>Jackson |                        | ap bk           |             |                          |              |              |            |                            |  |  |
|                              |                        |                 |             |                          |              |              |            |                            |  |  |
| Entered between              | 7/15/2009              | to 7/16/2009    |             | mary Text<br>Docket Text |              |              |            |                            |  |  |
| Sort by Case Num             | ber 🗸                  | ~               |             |                          |              |              |            |                            |  |  |

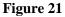

- Enter the complete **Case Number** (office code-yy-[bk or ap]-nnnn). You can leave this field blank to search for multiple cases. The system defaults to only searching cases in which you are linked; if you wish to search all docket activity for a certain period, click to remove the check from the box next to "only cases to which I am linked".
- Solution The Office defaults to 'blank' which means 'all' Offices will be included in the report. If you wish to limit the report to a specific Office, click the down arrow ▼ to select the Office. You may select more than one Office by holding down the [Ctrl] key and clicking on the additional Offices.

- Solution The Case Type defaults to 'blank' which means 'all' Case Types will be included. If you wish to limit the report to a specific Case Type, click the down arrow ▼ to find and select the Case Type. You may select more than one Case Type by holding down the [Ctrl] key and clicking on the Case Type choices.
- Solution The Category defaults to 'blank' which means 'all' categories will be included. If you wish to limit the report to a specific category click the down arrow ▼ to select the category. You may select more than one category by holding down the [Ctrl] key and clicking on the categories.
- You may select to run the report to show only Open cases or only Closed cases by clicking the checkbox next to the option. The default is to run the report for both open and closed cases.
- The **Entered between** radio button is the default. This limits the report to case(s) entered on the system during a specific period of time.
- The report can be run with Summary Text or Full Docket Text.
- Click the down arrow ▼ to reveal the list of options in the Sort By field. The default is Case Number in the first field and a blank second field. You may select two fields to sort by.
- When all selections are correct, click [**Run Report**] to continue.

**Note:** To return to the original defaults and begin again, click **[Clear]**.

### **STEP 4** The **Docket Activity Report** displays. (See Figure 22)

| SECF                                                                                   | Bankruptcy                                                                 | Adversary C                                     | Query Reports                                           | Utilities Search                            | Logout                         |               |                                      |  |  |  |  |
|----------------------------------------------------------------------------------------|----------------------------------------------------------------------------|-------------------------------------------------|---------------------------------------------------------|---------------------------------------------|--------------------------------|---------------|--------------------------------------|--|--|--|--|
|                                                                                        |                                                                            |                                                 | Docket A                                                | ctivity Report                              |                                |               |                                      |  |  |  |  |
| U.S. Bankruptcy Court Middle District of Florida                                       |                                                                            |                                                 |                                                         |                                             |                                |               |                                      |  |  |  |  |
| Report Period: 7/15/2009 - 7/16/2009                                                   |                                                                            |                                                 |                                                         |                                             |                                |               |                                      |  |  |  |  |
| Case     Doc<br>Id     Date Entered/Filed     Category/<br>Event     Judge/<br>Trustee |                                                                            |                                                 |                                                         |                                             |                                |               |                                      |  |  |  |  |
| 6:09-bk-00281<br>Julia Alltoo Com<br>Office: 6<br>Chapter: 13                          | V <u>ames William Con<br/>mon</u><br><i>Type:</i> bk<br><i>Assets:</i> Yes | nmon and                                        | Entered:<br>07/15/2009<br>13:46:16<br>Filed: 07/15/2009 | Category: crditcrd<br>Event: none           |                                | J             | 'ubm. by: A.<br>ohnson<br>&roup: aty |  |  |  |  |
|                                                                                        | above crditcrd: Re<br>t Paid \$ 25.00 (U.S.                                |                                                 | or Motion to Convert C                                  | ase to Chapter 7(6:09-bk-(                  | 00281)[motion,mcnv7](25.00)    | ). Receipt Ni | umber                                |  |  |  |  |
|                                                                                        |                                                                            | 13                                              | Entered:<br>07/15/2009<br>13:44:00<br>Filed: 07/15/2009 | Category: motion<br>Event: Motion to Conver | : Case to Chapter 7            | J             | 'ubm. by: A.<br>ohnson<br>Group: aty |  |  |  |  |
|                                                                                        |                                                                            | otion to Convert Case<br>(Johnson, Alyson)      | e to Chapter 7 (Verify F                                | ee) Filed by Alyson Johns                   | on on behalf of Debtor James V | Villiam Com   | mon,                                 |  |  |  |  |
| <u>6:09-bk-00293 :</u><br>James William C<br>Office: 6<br>Chapter: 7                   | F <u>ulia Alltoo Commo</u><br>Common<br>Type: bk<br>Assets: No             | on and                                          | Entered:<br>07/15/2009<br>11:59:09<br>Filed: 07/15/2009 | Category: crditcrd<br>Event: none           |                                | J             | 'ubm. by: A.<br>ohnson<br>Group: aty |  |  |  |  |
|                                                                                        |                                                                            | eceipt of Filing Fee fo<br>Amount Paid \$ 26.00 |                                                         | ules, individual schedules                  | or amended schedules)(6:09-bk  | c-00293)[m    | isc,schaja]                          |  |  |  |  |

#### Figure 22

## **CLAIMS ACTIVITY**

This module demonstrates the steps to take to create a Claims Activity Report in the CM/ECF system. This report is used to identify newly filed claims.

- **STEP 1** Click the <u>Reports</u> hypertext link on the CM/ECF main menu.
- **STEP 2** The **Reports Menu** screen displays.
  - Click the <u>Claims Activity</u> hypertext link.

#### **STEP 3** The **Claims Activity Options** screen displays. (See Figure 23)

| G    | ECF                    | Bankruptcy                                 | Adversary                          | Query    | Reports     | Utilities    | Search       | Logout     |                            |  |  |  |
|------|------------------------|--------------------------------------------|------------------------------------|----------|-------------|--------------|--------------|------------|----------------------------|--|--|--|
| [    | Warning: y             | ou will be billed                          | for the total n                    | umber of | pages (this | report is no | t subject to | the 30-pag | e limit on PACER charges). |  |  |  |
| Cla  | Claims Activity        |                                            |                                    |          |             |              |              |            |                            |  |  |  |
|      | ase<br>aber            |                                            | Dffice<br>Ft. Myers<br>Jacksonvill |          |             |              |              |            |                            |  |  |  |
| Tru  | Abbott, D<br>Abbott, M |                                            | Chapter                            | 7<br>9 V |             |              |              |            |                            |  |  |  |
| Cre  | ditor name             |                                            |                                    |          |             |              |              |            |                            |  |  |  |
| Sort | t by Case Nun          | een 7/16/2009<br>Iber V Claim Nur<br>Clear | and 7/16/2                         | •        |             |              |              |            |                            |  |  |  |

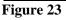

- Enter the complete Case Number (office code-yy-[bk or ap]-nnnn). You can leave this field blank to search for multiple cases.
- Solution The Office defaults to 'blank' which means 'all' Offices will be included in the report. If you wish to limit the report to a specific Office, click the down arrow ▼ to select the Office. You may select more than one Office by holding down the [Ctrl] key and clicking on the additional Offices.
- The Trustee defaults to 'blank' which means 'all' Trustees will be included. If you wish to limit the report to specific Trustees, click the down arrow ▼ to find and select the Trustee. You may select more than one Trustee by holding down the [Ctrl] key and clicking on additional Trustee names.

- Solution The Chapter defaults to 'blank' which means 'all' Chapters will be included. If you wish to limit the report to a specific Chapter, click the down arrow ▼ to find and select the Chapter. You may select more than one Chapter by holding down the [Ctrl] key and clicking on the Chapter numbers.
- The **Creditor Name** field is available if you wish to limit the report to a specific creditor.
- The Entered between field defaults to the current date. If you wish to limit the report to a specific date range, you will need to change the dates.
- Sort By fields.
  Click the down arrow ▼ to reveal the list of options in the Sort By fields.
- When all selections are correct, click [Run Report] to continue.

**Note:** To return to the original defaults and begin again, click **[Clear]**.

#### **STEP 4** The **Claims Activity Report** displays. (See Figure 24)

| Claims Activity Report         U.S. Bankruptcy Court – Middle District of Florida         Report Period: 7/1/2009 - 7/16/2009         Case: 608-bk-00166-ABB       Unsecured claimed: \$1000.00       Chapter: 7         Title: Jack Sparrow       Secured claimed: 0       Judge: BRISKMAN         Office: 6       Priority claimed: 0       Trustee: Baker         Claim No: 44       Unknown claimed: 0       Filed 50, 'Creditor         Filed: 07/082009       Total claimed: \$1000.00       Entered by: Medicare         Amends No:       Secured allowed: 0       Status:         Amends No:       Secured allowed: 0       Last date to file claims:         Dirity: allowed: 0       Unknown allowed: 0       Totat allowed: 30.00         Creditor name/address: Gary Kurz, Department of Health and Human Services, 61 Forsyth Street, Atlanta, Ga 30303       Chapter: 7         Title: Jack Sparrow       Secured claimed: 0       Trustee: Baker         Case: 6:08-bk-00166-ABB       Unsecured claimed: 0       Trustee: Baker         Title: Jack Sparrow       Secured allowed: 0       Trustee: Baker         Claim No: <u>15</u> Unknown claimed: 0       Trustee: Baker         Claim No: <u>15</u> Unknown claimed: 0       Filed by: Creditor         Filed: 07/13/2009       Total claimed: \$1000000.00                                                                               | SECF                                                                                                    | Bankruptcy       | Adversary         | Query       | Reports                                                                                                    | Utilities                                                                                            | Search          | Logout                                                                                                    |  |  |  |  |  |
|----------------------------------------------------------------------------------------------------|----------------------------------------------------------------------------------------------------|------------------|-------------------|-------------|----------------------------------------------------------------------------------------------------|----------------------------------------------------------------------------------------------------|-----------------|----------------------------------------------------------------------------------------------------|--|--|--|--|--|
| Report Period: 7/1/2009 - 7/16/2009         Case: 6:08-bk-00166-ABB       Unsecured claimed: \$1000.00       Chapter: 7         Title: Jack Sparrow       Secured claimed: 0       Judge: BRISKMAN         Office: 6       Priority claimed: 0       Trustee: Baker         Claim No: 44       Unknown claimed: 0       Entered by: Medicare         Filed: 07.08/2009       Unsecured allowed: 0       Status:         Amends No:       Secured allowed: 0       Last date to file (Govt):         Unknown allowed: 0       Tuste: Baker       Claims:         Creditor name/address: Gary Kurz, Department of Health and Human Services, 61 Forsyth Street, Atlanta, Ga 30303       Case: 608-bk-00166-ABB       Unsecured claimed: 0         Title: Jack Sparrow       Secured claimed: 0       Judge: BRISKMAN         Office: 6       Priority claimed: 0       Trustee: Baker         Claim No: <u>15</u> Unknown claimed: 0       Filed by: Creditor         Filed: 07.13/2009       Unsecured claimed: \$1000000.00       Filed by: Creditor         Filed: 07.16/2009       Unsecured allowed: 0       Secured claimed: \$1000000.00         Filed: 07.13/2009       Unsecured allowed: 0       Status:         Amends No:       Secured allowed: 0       Status:         Amends No:       Secured allowed: 0       Last date to                                                                       | Claims Activity Report                                                                                        |                  |                   |             |                                                                                                    |                                                                                                    |                 |                                                                                                    |  |  |  |  |  |
| Case: 608-bk-00166-ABB       Unsecured claimed: \$1000.00       Chapter: 7         Title: Jack Sparrow       Secured claimed: 0       Judge:BRISKMAN         Office: 6       Priority claimed: 0       Trustee:Baker         Claim No: 41       Unknown claimed: 0       Filed by:Creditor         Filed: 07/08/2009       Total claimed: \$1000.00       Entered: 07/08/2009         Entered: 07/08/2009       Unsecured allowed: 0       Status:         Amends No:       Secured allowed: 0       Last date to file claims:         Priority allowed: 0       Total allowed: 0       Last date to file (Govt):         Urknown allowed: 0       Total allowed: 0       Chapter: 7         Title: Jack Sparrow       Secured claimed: 0       Chapter: 7         Creditor name/address: Gary Kurz, Department of Health and Human Services, 61 Forsyth Street, Atlanta, Ga 30303       Creditor name/address: Gary Kurz, Department of Health and Human Services, 61 Forsyth Street, Atlanta, Ga 30303         Case: 608-bk-00166-ABB       Unsecured claimed: 0       Trustee: Baker         Claim No: 15       Unknown claimed: 0       Trustee: Baker         Claim No: 15       Unknown claimed: 0       Filed by: Creditor         Filed: 07/13/2009       Total claimed: \$100000.00       Entered by: Pinelias County Tax Collector         Entered: 07/13/2009       Unsecured allowed: 0             | U.S. Bankruptcy Court Middle District of Florida                                                              |                  |                   |             |                                                                                                    |                                                                                                    |                 |                                                                                                    |  |  |  |  |  |
| Title: Jack Sparrow     Secured claimed: 0     Judge:BRISKMAN       Office: 6     Priority claimed: 0     Trustee: Baker       Claim No: 44     Uaknown claimed: 0     Filed by:Creditor       Filed: 07/08/2009     Total claimed: \$1000.00     Entered by:Medicare       Entered: 07/08/2009     Unsecured allowed: 0     Status:       Amends No:     Secured allowed: 0     Last date to file (Govt):       Uknown allowed: 0     Last date to file (Govt):     Unknown allowed: 0       Creditor name/address: Gary Kurz, Department of Health and Human Services, 61 Forsyth Street, Atlanta, Ga 30303     Creditor name/address: Gary Kurz, Department of Health and Human Services, 61 Forsyth Street, Atlanta, Ga 30303       Case: 608-bk-00166-ABB     Unsecured claimed: 0     Trustee: Baker       Title: Jack Sparrow     Secured claimed: 0     Trustee: Baker       Office: 6     Priority claimed: 0     Trustee: Baker       Claim No: 45     Unknown claimed: 0     Filed by: Creditor       Filed: 07/13/2009     Unsecured allowed: 0     Status:       Amends No:     Secured allowed: 0     Last date to file (Govt):       Unknown claimed: 1000000.00     Entered by: Pinellas County Tax Collector       Filed: 07/13/2009     Unsecured allowed: 0     Status:       Amends No:     Secured allowed: 0     Last date to file (Govt):       Unknown allowed: 0     Last date to file | Report Period: 7/1/2009 - 7/16/2009                                                                           |                  |                   |             |                                                                                                    |                                                                                                    |                 |                                                                                                    |  |  |  |  |  |
| Case: 6:08-bk-00166-ABB     Unsecured claimed: 0     Chapter: 7       Title: Jack Sparrow     Secured claimed: \$1000000.00     Judge: BRISKMAN       Office: 6     Priority claimed: 0     Trustee: Baker       Claim No: 45     Unknown claimed: 0     Filed by: Creditor       Filed: 07/13/2009     Total claimed: \$100000.00     Entered by: Pinellas County Tax Collector       Entered: 07/13/2009     Unsecured allowed: 0     Status:       Amends No:     Secured allowed: 0     Last date to file claims:       Priority allowed: 0     Unknown allowed: 0     Last date to file (Govt):                                                                                                    | Title: Jack Sparr<br>Office: 6<br>Claim No: <u>44</u><br>Filed: 07/08/2009<br>Entered: 07/08/20               | ow<br>)          |                   |             | Secured cla<br>Priority clai<br>Unknown c<br>Total claime<br>Unsecured a<br>Secured allo<br>Priority allo<br>Unknown a   | imed:0<br>med:0<br>laimed:0<br>ed:\$1000.00<br>allowed:0<br>owed:0<br>llowed:0                       | 0.00            | Judge:BRISKMAN<br>Trustee:Baker<br>Filed by:Creditor<br>Entered by:Medicare<br>Status:<br>Last date to file claims;                      |  |  |  |  |  |
| Title: Jack Sparrow     Secured claimed: \$100000.00     Judge: BRISKMAN       Office: 6     Priority claimed: 0     Trustee: Baker       Claim No: 45     Unknown claimed: 0     Filed by: Creditor       Filed: 07/13/2009     Total claimed: 1000000.00     Entered by: Inelas County Tax Collector       Entered: 07/13/2009     Unsecured allowed: 0     Status:       Amends No:     Secured allowed: 0     Last date to file claims:       Priority allowed: 0     Unknown allowed: 0     Last date to file (Govt):                                                                                                    | Creditor name/ad                                                                                              | ddress:Gary Kurz | , Department of H | ealth and H | uman Service                                                                                                    | s, 61 Forsyth S                                                                                      | Street, Atlanta | a,Ga 30303                                                                                                    |  |  |  |  |  |
|                                                                                                    | Title: Jack Sparr<br>Office: 6<br>Claim No: <u>45</u><br>Filed: 07/13/2009<br>Entered: 07/13/21<br>Amends No: | ow<br>0009       |                   |             | Secured cla<br>Priority clai<br>Unknown c<br>Total claime<br>Unsecured allo<br>Priority allo<br>Unknown a<br>Total allow | imed:\$100000<br>med:0<br>laimed:0<br>ed:\$1000000.0<br>allowed:0<br>owed:0<br>llowed:0<br>ed:\$0.00 | 0               | Judge:BRISKMAN<br>Trustee:Baker<br>Filed by:Creditor<br>Entered by:Pinellas County Tax Collector<br>Status:<br>Last date to file claims: |  |  |  |  |  |
| Creditor name/address:Pinellas County Tax Collector, P O Box 2943, Clearwater, FL 33757-2943<br>Description:Estimated 2009 Taxes                                                                                                    |                                                                                                    |                  |                   | or,POBox    | 2943, Clearwa                                                                                                    | ater, FL 33757                                                                                       | -2943           |                                                                                                    |  |  |  |  |  |

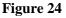

## ECF ACTIVITY

This module demonstrates the steps to take to display or print an ECF Activity Report. This report allows attorneys and trustees to check what notices he/she should have received via Notices of Electronic Filing. It provides the case number (link to docket report), document (link to image) and docket text for all e-mails sent on one day. There is the normal charge through PACER for these hyperlinks, but there is no charge for the report. If the user has more than one login (attorney and also a trustee, for example), they can log in and run the report for each login. This report is useful if you are unable to receive your e-mail for any period of time.

**Tip:** Your PRID number is **not** required to run this report. Leaving the box blank and clicking "**Run Report**" will provide you with the results for your account.

**Note:** We ask that you do not run reports between the hours of 10:00 AM and 3:00 PM. This is the heaviest processing time and will slow the system for both you and the Clerk's office.

- **STEP 1** Click the <u>Reports</u> hypertext link on the CM/ECF Main Menu.
- **STEP 2** The **Reports Menu** screen displays.
  - Click the <u>ECF Activity</u> hypertext link.
- **STEP 3** The **ECF Activity** screen displays. (See Figure 25)

| SECF                                                  | Bankruptcy         | Adversary               | Query      | Reports        | Utilities        | Search         | Logout                                                          | ?    |
|-------------------------------------------------------|--------------------|-------------------------|------------|----------------|------------------|----------------|-----------------------------------------------------------------|------|
| ECF Activity                                          |                    |                         |            |                |                  |                |                                                                 |      |
| Date 7/16/2009                                        | Calendar           | Attorney<br>Prid Number |            |                |                  |                |                                                                 |      |
| Run Report                                            | Clear              |                         |            |                |                  |                |                                                                 |      |
| DESCRIPTION<br>This report was d<br>and click Run Rep | esigned to supplem | ient the attorney's     | daily summ | ary e-mail not | ification. The e | ntry of an att | torney prid is not required. Simply enter the date of the activ | /ity |

Figure 25

Enter the **Date** of the activity you are seeking.

Enter the Attorney Prid Number you obtained from the Help Desk or your User Account information and click [Run Report].

STEP 4 The Summary of ECF Activity Report displays. (See Figure 26)

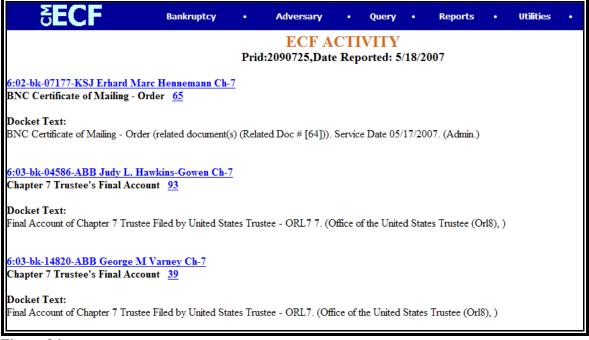

Figure 26

## **341 MEETING CALENDAR**

This module demonstrates the steps to take to generate a 341 Meeting Calendar Report in the CM/ECF system.

- **STEP 1** Click the <u>Reports</u> hyperlink on the CM/ECF Main Menu.
- **STEP 2** The **Reports** screen displays.
  - Select the <u>341 Meeting Calendar</u> hyperlink.
- **STEP 3** The **Daily Calendar** screen displays. (See Figure 27)

| <b>B</b> CM                          | CF                                       | Bankruptcy    | • | Adversary | • | Query | • |
|--------------------------------------|------------------------------------------|---------------|---|-----------|---|-------|---|
| 341 Calend                           | ar                                       |               |   |           |   |       |   |
| Schedule betv                        | veen 5/21/2007                           | and 5/21/2007 |   |           |   |       |   |
| Case number                          |                                          |               |   |           |   |       |   |
| Judge                                | Baynes, Thomas E.<br>Briskman, Arthur B. |               |   |           |   |       |   |
| Location                             |                                          |               |   |           |   | *     | ] |
| Abbot<br>Trustee Altma<br>Run Report | t, Doreen<br>n, Robert<br>Clear          |               |   |           |   |       |   |

Figure 27

- The **Scheduled between** fields default to the current date. Enter the appropriate date(s).
- Enter the complete Case Number (office code-yy-bknnnn). You can leave this field blank to search for multiple cases.
- The Judge category defaults to "blank" which means "all" Judges will be included in the report. You can limit the search to a specific Judge by clicking on the down arrow ▼ to select the Judge. You may select more than one Judge by holding down the [Ctrl] key and clicking on additional Judge names.

- Solution The Location field can be used to limit the report to only one location. If you wish to limit the report to a specific location, click the down arrow ▼ to select the location. You may select more than one location by holding down the [Ctrl] key and clicking on the additional locations.
- Solution The Trustee field defaults to "blank" which means "all" Trustees will be included in the 341 Meeting Report. If you wish to limit the report to a specific Trustee, click the down arrow ▼ to select the Trustee. You may select more than one Trustee by holding down the [Ctrl] key and clicking on the additional Trustees.
- Click [Run Report] to generate the 341 Meeting Calendar report.
   Note: To return to the original defaults and begin again, click [Clear].

#### **STEP 4** The **341 Meeting Calendar** screen displays. (See Figure 28)

| <b>SECF</b>                               | Bankruptcy •                  | Adversary    | • Que           | ry•                   | Reports      | •        | Utilities      | •       | Logout       |
|-------------------------------------------|-------------------------------|--------------|-----------------|-----------------------|--------------|----------|----------------|---------|--------------|
| 341 Meeting Calenda                       | ır                            |              |                 |                       |              |          |                |         |              |
| U.S. Bankruptcy Court Middle D<br>Florida | istrict of                    |              |                 |                       |              |          |                |         |              |
|                                           | Orlando, FL (6-0              | 60) - 135 We | est Central Blv | d., 6th Flo           | or, Suite 60 | 0        |                |         |              |
| 05/21/2007<br>09:00 AM                    | <u>6:07-bk-01522-<br/>LLC</u> | ABB Grovel   | and Estates,    | RE: Do<br>n/a Deadlin |              | ing of ( | L'reditors - C | Ch 11 ( | Corp w/Claim |
|                                           |                               | PACER        | Service Cen     | iter                  |              |          |                |         |              |
|                                           |                               | Trans        | action Receipt  | t                     |              |          |                |         |              |
|                                           |                               | 05/2         | 1/2007 10:15:29 | _                     |              |          |                |         |              |
|                                           | PACER Login:                  | ub0112       | Client Code:    |                       |              |          |                |         |              |
|                                           | Description:                  | flmb_cal341  |                 |                       | 1522-ABB     |          |                |         |              |
|                                           | Billable Pages:               | 1            | Cost:           | 0.08                  |              |          |                |         |              |
|                                           |                               |              |                 |                       |              |          |                |         |              |

Figure 28

## CALENDAR EVENTS

This module demonstrates the steps to take to generate a Calendar Event Report in the CM/ECF system. This report can be used to determine what hearings, 341 meetings, trials, or status conferences are scheduled in a case or in a divisional office.

- **STEP 1** Click the <u>Reports</u> hyperlink on the CM/ECF Main Menu.
- **STEP 2** The **Reports** screen displays.
  - Select the <u>Calendar Events</u> hyperlink.
- **STEP 3** The **Calendar Events** screen displays. (See Figure 29)

| SECF                  | Bankruptcy                                                        | Adversary   | Query                                       | Reports | Utilities | Search |
|-----------------------|-------------------------------------------------------------------|-------------|---------------------------------------------|---------|-----------|--------|
| Calendar E            | vents                                                             |             |                                             |         |           |        |
| Case number           |                                                                   |             |                                             |         |           |        |
| Judge                 | Unassigned hearing jud<br>Assigned, To Be                         | ge 🧧 🔿 Case | ringjudge<br>e judge<br>ring or case        | judge   |           |        |
| Office                | Jacksonville (3)<br>Orlando (6)                                   |             |                                             |         |           |        |
| Туре                  | All Hearings<br>341 Meeting Date-Auto /<br>341 Meeting-Corp./Asse | Assign 💷    | Set 7/16/2003<br>○ AM o<br>○ PM o<br>③ Both | only    |           |        |
| Sort by<br>Run Report | Time 💙<br>Clear                                                   | Tir         | ne                                          | ∞м рм©  | )         |        |

Figure 29

Enter the complete Case Number (office code-yy-bknnnn). You can leave this field blank to search for multiple cases. The Judge category defaults to "blank" which means "all" Judges will be included in the report. You can limit the search to a specific Judge by clicking on the down arrow ▼ to select the Judge. Indicate whether the Judge on the case was the Hearing judge only, is the assigned Case judge, or the default of both Hearing or case judge.

You may select more than one Judge by holding down the **[Ctrl]** key and clicking on additional Judge names.

- The Office field can be used to limit the report to only one location. If you wish to limit the report to a specific location, click the down arrow ▼ to select the location. You may select more than one location by holding down the [Ctrl] key and clicking on the additional locations.
- In Calendar events field can be used to limit the report to only one event. You may select more than one event by holding down the [Ctrl] key and clicking on the additional events. If you wish to limit the report to a specific event(s), click the click the down arrow ▼ to select the event:

All Hearings 341 Meeting Date-Auto Assign 341 Meeting-Corp./Asset 341 Meeting-Indiv./Asset 341 Meeting-Indiv./No Asset **Confirmation Hearing Dismissal Hearing Final Evidentiary Hearing** Hearing Initial Confirmation Hearing **Objection to Claim Hearing Pre-Trial Conference** Preliminary Hearing Reaffirmation Agreement Hrg. **Relief from Stay Hearing** Show Cause Hearing Status Conference Hearing **Trial Date Set** 

- The Set fields default to the current date. Enter the appropriate date(s). (To view and select a date from a calendar, click the Calendar button and click on the calendar day for which you would like to view the report.) You may search for hearings set for the AM only, PM only or the default of Both.
- The Time field defaults to a blank value. If you wish to limit the report to a specific time, you may select morning or afternoon events by clicking the button next to AM or PM, or by entering a specific time in the box provided.
- Sort by field defaults to Time. Click the down arrow ▼ to reveal the list of other options for report sorting of Time or Office, Time.
- Click [Run Report] to generate the 341 Meeting Calendar report.

**Note:** To return to the original defaults and begin again, click **[Clear]**.

**STEP 4** The **Calendar Events** screen displays. (See Figure 30)

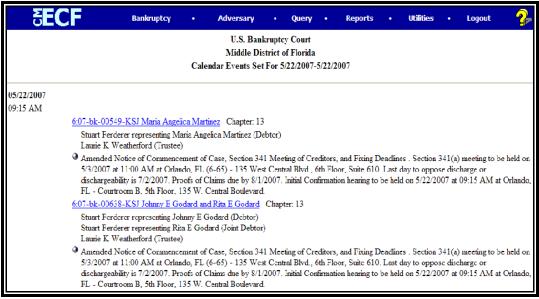

Figure 30